# **UNIVERSIDADE FEDERAL DA PARAÍBA (UFPB) PRÓ-REITORIA DE ADMINISTRAÇÃO (PRA) GESTÃO DE CONTRATOS (GESCON)**

# **PASSO-A-PASSO PARA O CADASTRAMENTO E O ENVIO DO ATESTO DE NOTA FISCAL E DO RELATÓRIO DE ACOMPANHAMENTO DA EXECUÇÃO CONTRATUAL**

## **ETAPA 1 – ACESSO À OPÇÃO CADASTRAR DOCUMENTO**

#### **1.1** - Após acessar o SIPAC deve-se clicar em **Mesa Virtual**

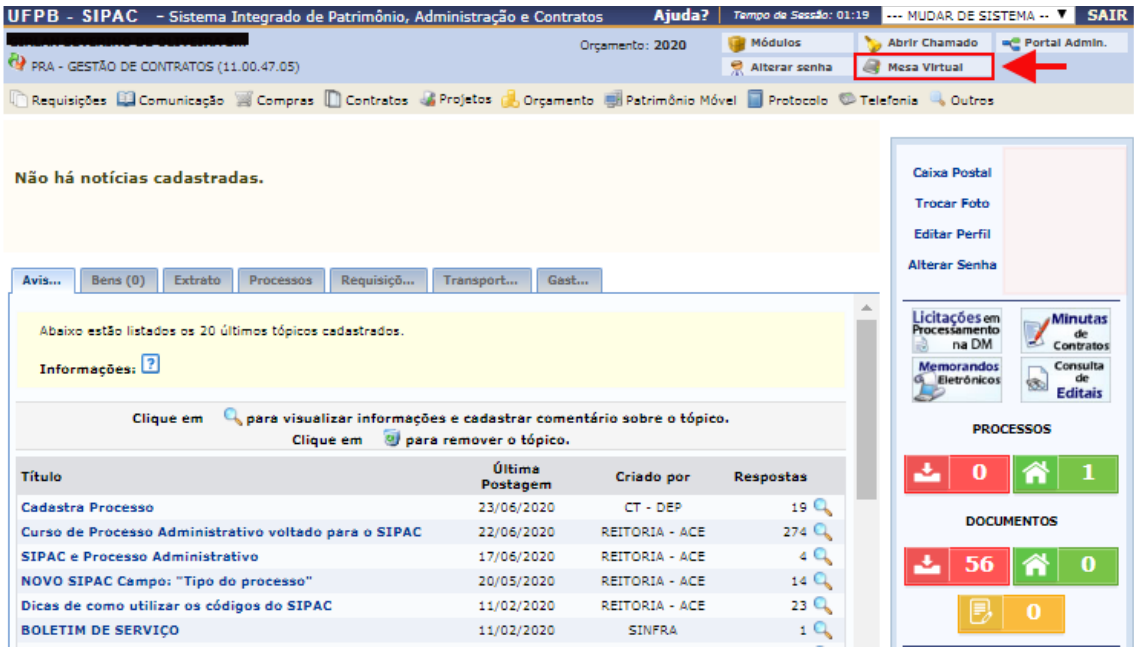

**1.2** – Na Mesa Virtual deve-se ir em **Documentos** e clicar em **Cadastrar Documento**.

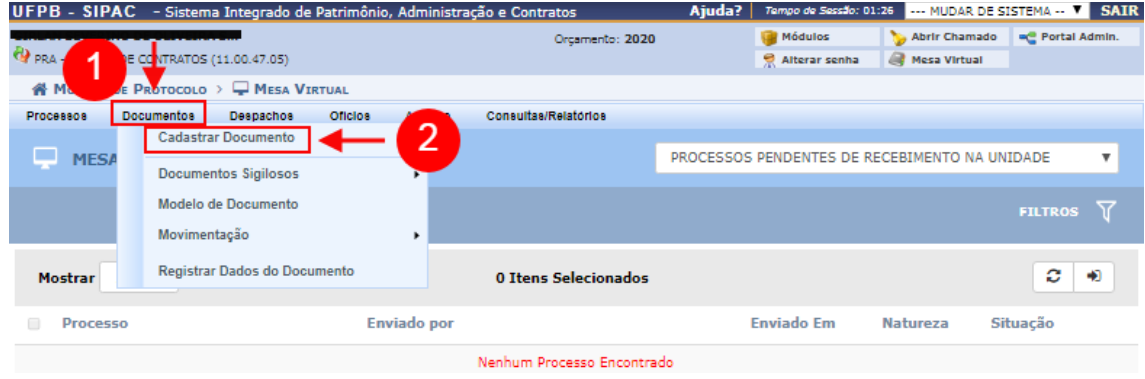

**1.2.1** - Em substituição aos passos 1.1 e 1.2 pode-se, ao acessar o SIPAC, ir diretamente em **Protocolo** – **Documentos** – e clicar em **Cadastrar Documento**.

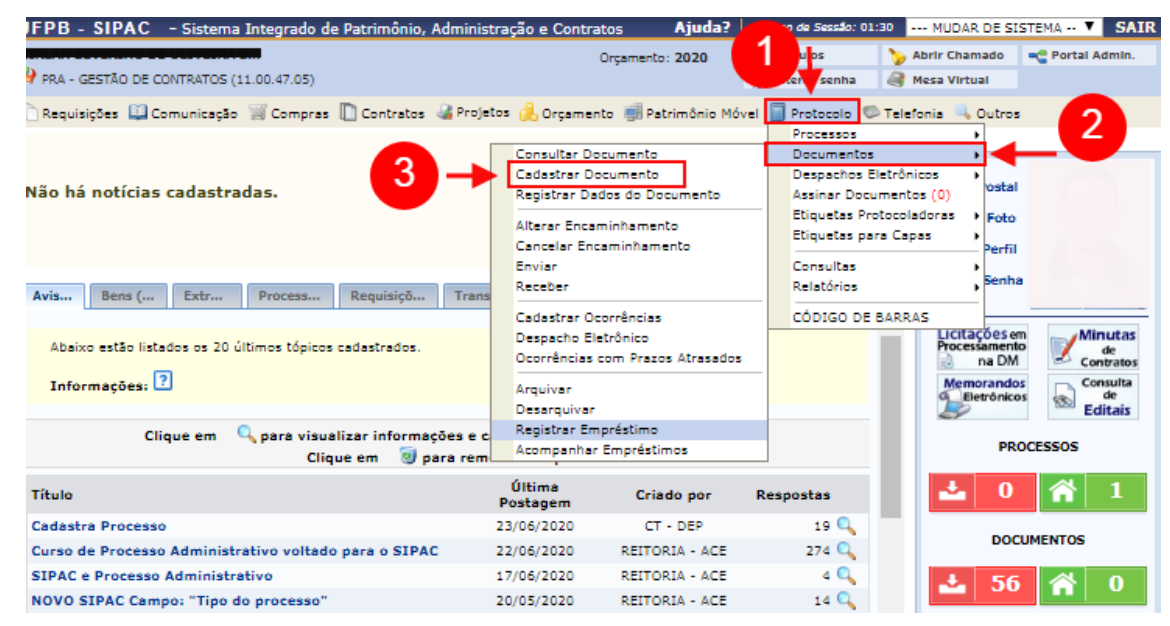

#### **ETAPA 2 - DADOS GERAIS**

**2.1** – Na tela que surgirá deve-se preencher os campos da seguinte forma:

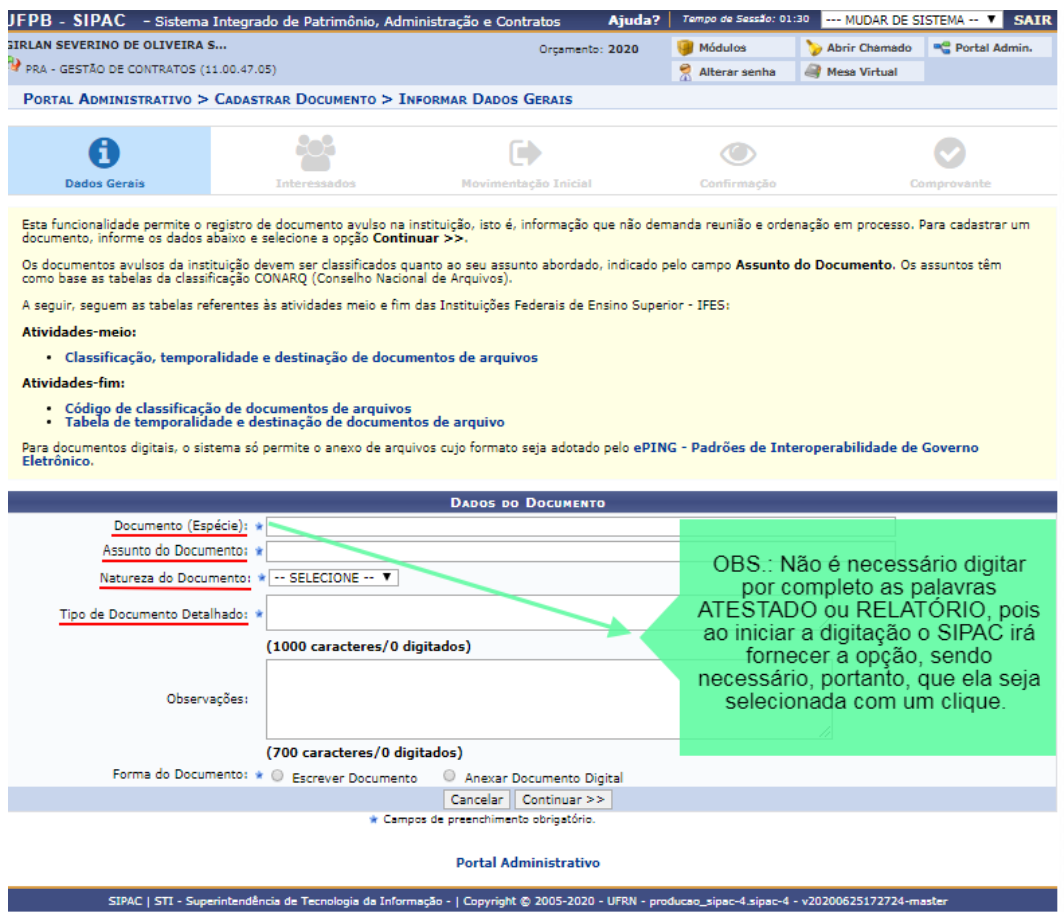

- **Documento (Espécie)**  Preencher com a opção "**ATESTADO**", para o caso do documento que se deseja cadastrar e enviar ser o Atesto da Nota Fiscal/Fatura, ou com a opção "**RELATÓRIO**", para o caso do cadastramento e envio do Relatório de Acompanhamento da Execução Contratual.
- **Assunto do Documento** Conforme orientação do Arquivo Central, utilizar o código **036.1 - REQUISIÇÃO E CONTRATAÇÃO DE SERVIÇOS (INCLUSIVE LICITAÇÕES)**.
- **Natureza do Documento** Selecionar a opção **OSTENSIVO**
- **Tipo de Documento Detalhado**

**a)** No caso do documento de Atesto sugere-se a utilização do seguinte texto como padrão: **DOCUMENTO DE ATESTO À(S) [DESCREVER O(S) DOCUMENTO(S) DE COBRANÇA - NOTA(S) FISCAL(IS) E/OU FATURA(S) – ACOMPANHADO(S) DO(S) SEU(S) NÚMERO(S)] PERTINENTE(S) AO CONTRATO N° XX/20XX.**

**b)** No caso do Relatório o texto padronizado sugerido é: **RELATÓRIO DE ACOMPANHAMENTO DA EXECUÇÃO CONTRATUAL, PERÍODO DE (DESCREVER MÊS OU PERÍODO DE AVALIAÇÃO), REFERENTE AO CONTRATO N° XX/20XX.**

▪ **Forma do Documento** – Escolher entre as opções "**Escrever Documento**" e "**Anexar Documento Digital**".

**a)** A opção Escrever Documento permite que se cole o modelo do Atesto ou do Relatório no campo destinado a escrever. Para isso, basta selecionar por completo o documento desejado, copiá-lo (Ctrl + C) e depois colá-lo (CTRL+ V) na área destacada abaixo.

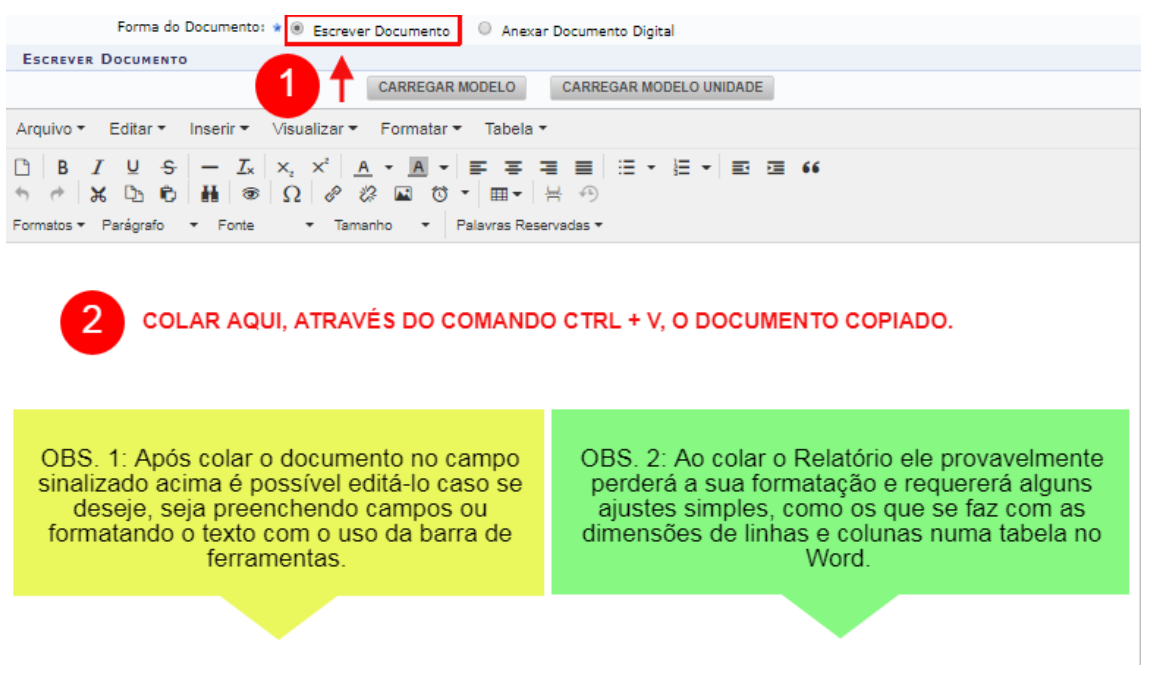

**b)** A opção Escrever Documento permite ainda que se carregue um modelo de documento cadastrado na Unidade do(a) Fiscal, para isso, entretanto, é necessário primeiramente que seja aberto um chamado junto ao Arquivo Central, através do link [http://www.ufpb.br/arquivocentral/formularios/orts,](http://www.ufpb.br/arquivocentral/formularios/orts) solicitando o cadastramento dos documentos.

Uma vez que os chamados tenham sido atendidos pelo Arquivo Central e os modelos dos documentos já estejam cadastrados na Unidade do(a) Fiscal, após selecionar a opção Escrever Documento basta apenas clicar em **CARREGAR MODELO UNIDADE**, que fica logo abaixo, selecionar o modelo desejado (Atesto ou Relatório) e clicar em OK na mensagem que surgirá. Nesse momento o documento surgirá no campo destacado na imagem anterior.

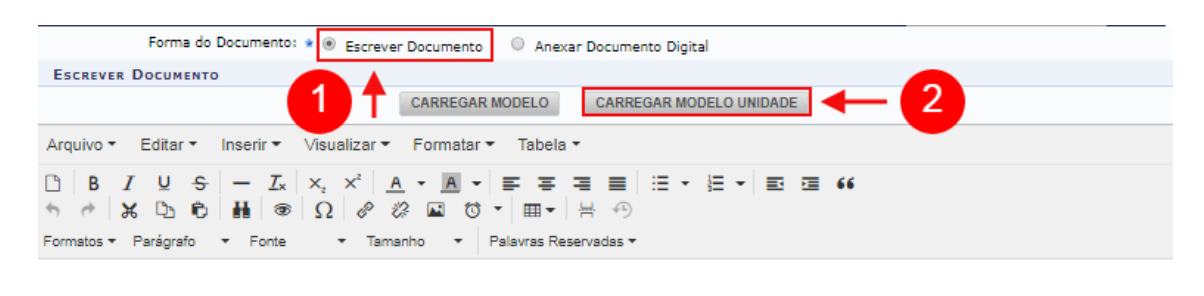

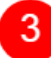

APÓS CLICAR EM CARREGAR MODELO UNIDADE, SELECIONAR O MODELO DESEJADO<br>E CLICAR EM OK NA MENSAGEM DE CONFIRMAÇÃO, O DOCUMENTO SURGIRÁ AQUI.

OBS.: Nos chamados abertos deverão ser anexados os modelos do documento de Atesto e do Relatório de Acompanhamento da Execução Contratual em formato Word e já devidamente preenchidos com as informações que são padrão, as quais não se modificarão mensalmente nos processos de pagamento.

**c)** Se a opção escolhida for Anexar Documento Digital, o(a) Fiscal deverá preencher por completo o documento de Atesto ou o Relatório no Word, convertê-lo em PDF e anexá-lo. Antes disso, porém, é preciso preencher os campos obrigatórios.

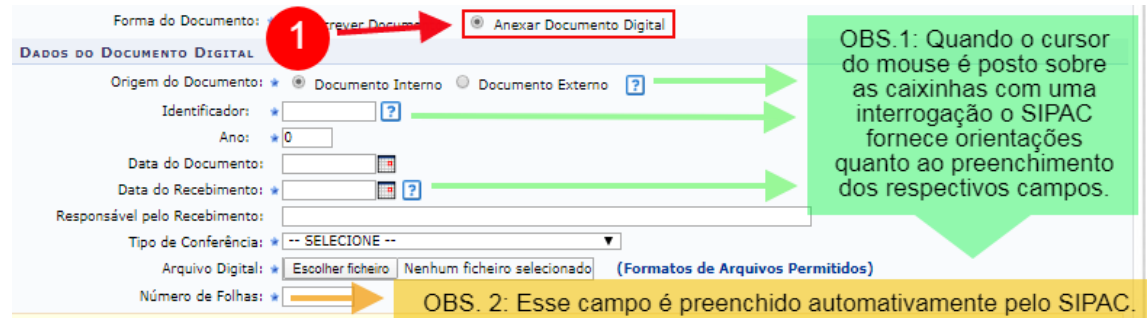

**2.2** – Concluído o documento – seja escrevendo-o, carregando o seu modelo ou anexando um arquivo - deve-se ir em **Adicionar Assinante** e clicar na opção **Minha Assinatura** - a assinatura deve ser a do(a) Fiscal e essa é a opção a ser utilizada haja vista que em geral é o(a) próprio(a) que cadastra e envia os documentos.

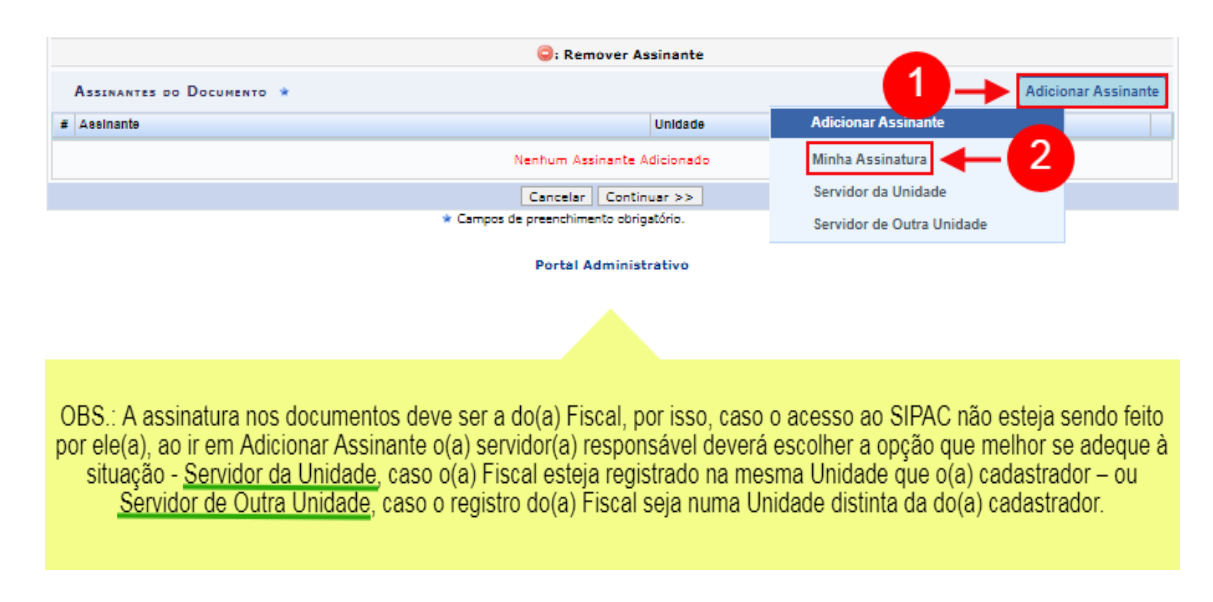

**2.2.1** – Após clicar em **Minha Assinatura**, conforme descrito acima, surgirão o nome e a matrícula SIAPE do(a) Fiscal do contrato no campo **Assinante** e a sigla e o código do seu setor no sistema no campo **Unidade**. Em seguida deve-se clicar em **Assinar**.

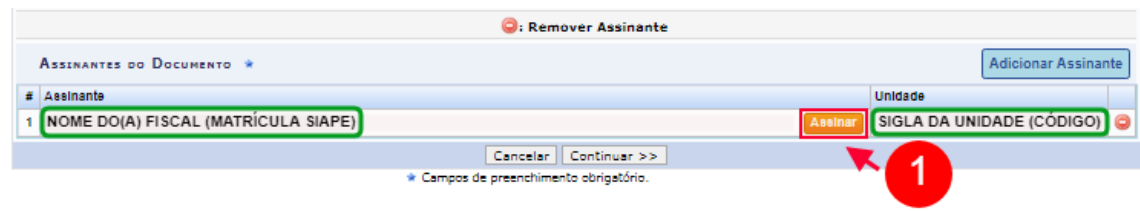

**2.2.1.1** - Na janela que surgirá deve-se selecionar a função do(a) servidor(a) cadastrada no SIPAC, digitar a senha do sistema e clicar em **Confirmar**.

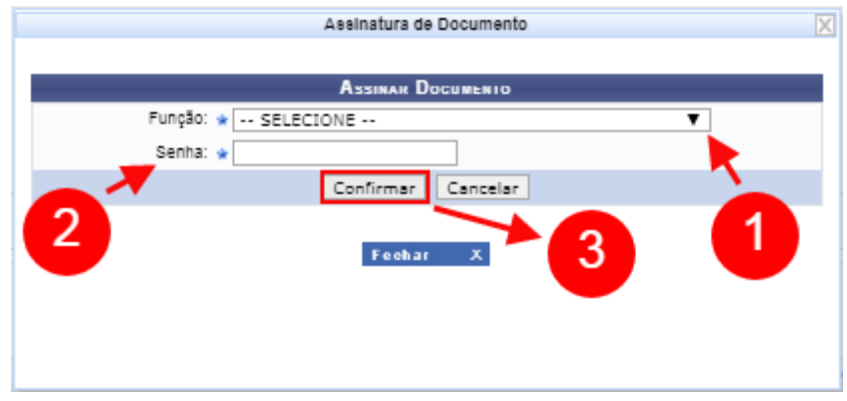

#### **ETAPA 3 - INTERESSADOS**

**3.1** - Na etapa seguinte deverá(ão) ser informado(s) o(s) interessado(s) no documento, que deve(m) ser o(a) Fiscal do contrato e/ou sua Unidade.

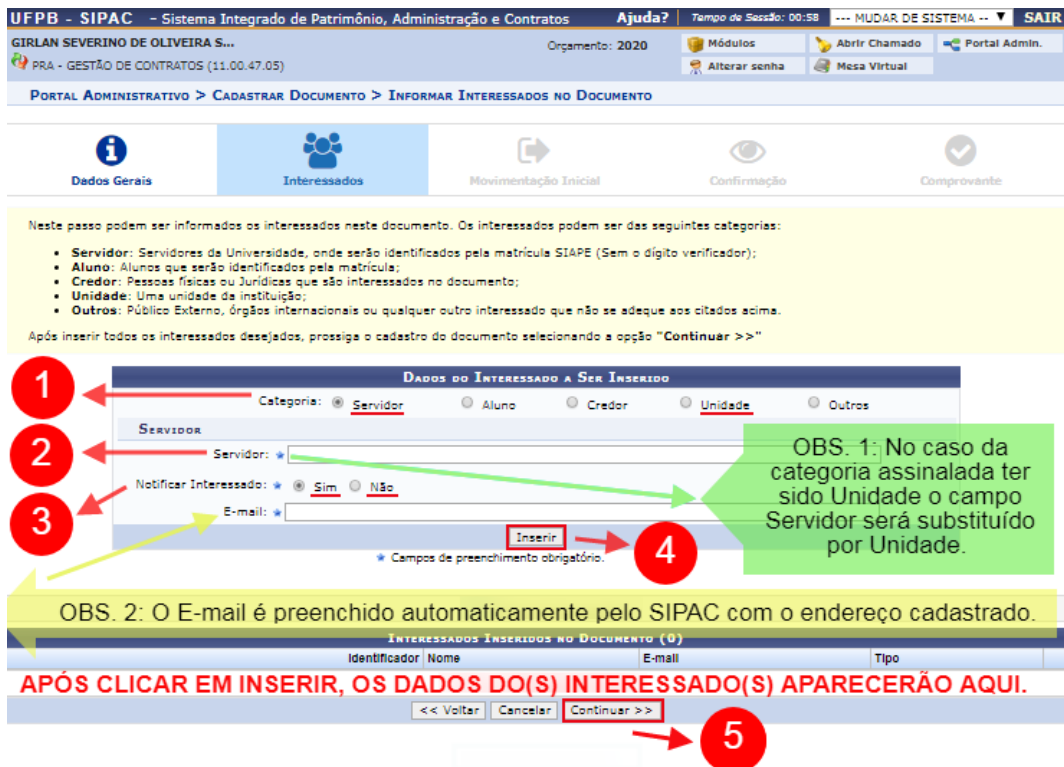

Os campos acima devem ser preenchidos da seguinte forma:

- **Categoria**: Assinalar Servidor ou Unidade
- **Servidor** (**Unidade**): Inicie a digitação do nome do(a) Fiscal (Unidade) e clique na opção completa fornecida pelo sistema.
- **Notificar Interessado**: Caso se deseje acompanhar a movimentação do documento devese assinalar a opção "**Sim"**, contudo, é preciso que o(a) Fiscal (Unidade) tenha um endereço de e-mail cadastrado no sistema. Se não houver interesse em receber notificações por e-mail quanto às movimentações do documento, basta assinalar a opção **"Não"**.

**3.2** - Após preencher os campos citados basta clicar em **Inserir** para que os dados do interessado surjam no campo Interessados Inseridos no Documento e em seguida clicar em **Continuar**.

OBS. 3: Caso haja o desejo de se inserir mais de um interessado, basta repetir as operações após clicar em Inserir e só após finalizar as inserções clicar em Continuar.

### **ETAPA 4 - MOVIMENTAÇÃO INICIAL**

**4.1** - Nessa etapa é necessário informar os dados da movimentação inicial do documento.

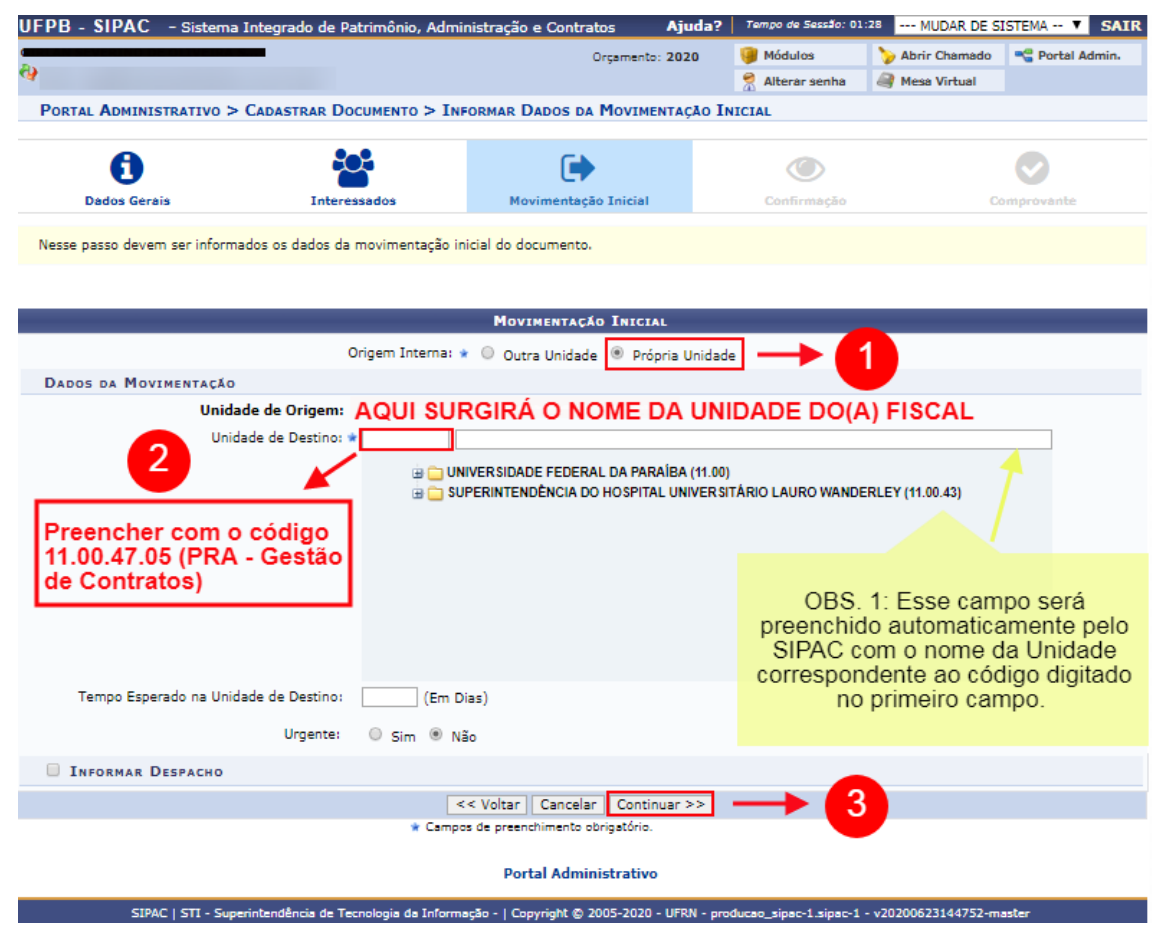

Os campos acima devem ser preenchidos como segue:

- **Origem Interna**: Assinalar a opção **Própria Unidade**.
- **Unidade de Destino**: Preencher com o código **11.00.47.05** que é o código da Unidade **PRA - Gestão de Contratos**, a qual aparecerá automaticamente logo ao lado.
- **4.2** Preenchidos os campos, deve-se clicar em **Continuar**.

### **ETAPA 5 - CONFIRMAÇÃO**

**5.1** - Nessa etapa deve haver a confirmação dos dados.

- **5.1.1** Basta verificar as informações, clicar em **Pré-Visualizar Documento**, caso se deseje revisá-
- lo, e, estando tudo em conformidade, clicar em **Confirmar**.

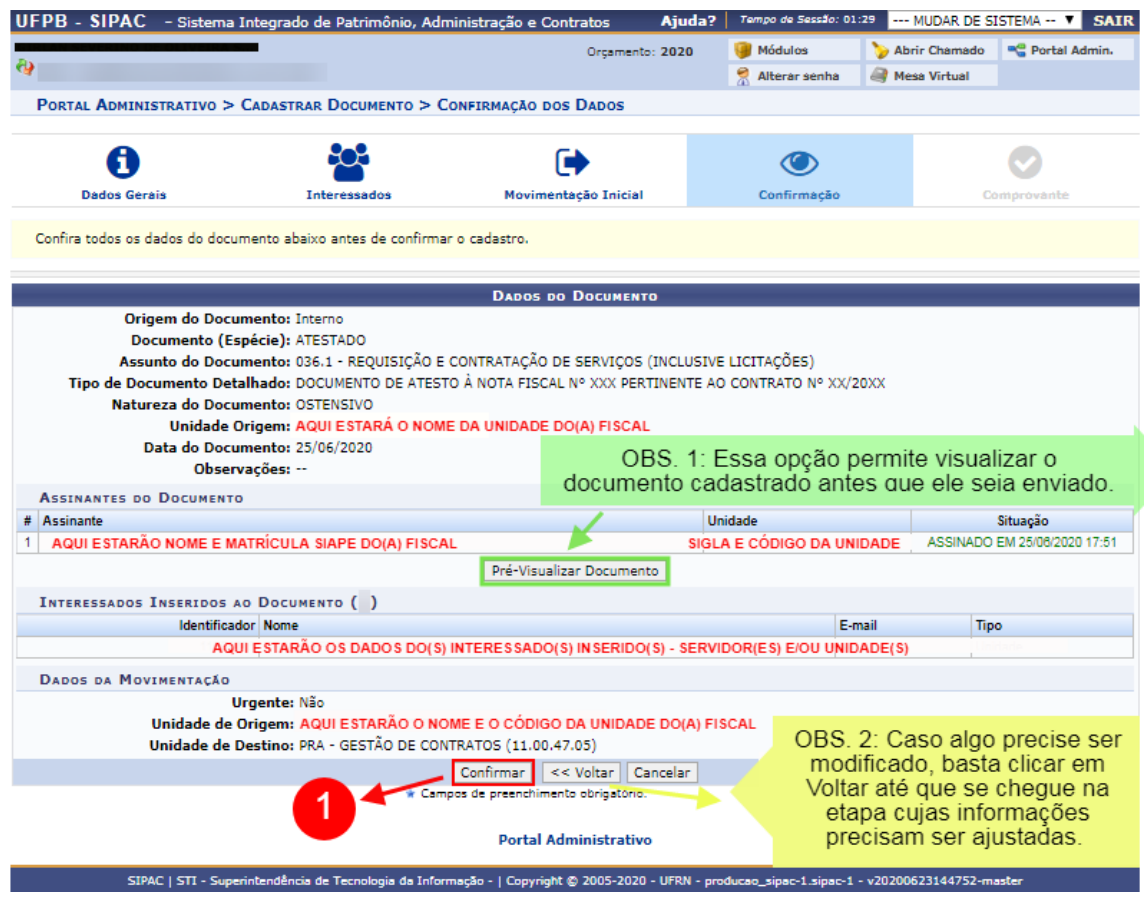

### **ETAPA 6 - COMPROVANTE**

**6.1** - O procedimento de envio do documento é finalizado com a emissão de um comprovante por parte do Sistema.